For this exercise, you will be using the **Customers** report in **Access Training: Database1**. This report was created using the lesson **Create a Report Using the Report Wizard**.

## **Change Labels**

- Open the **Customers Report** in **Design View**.
- Click **once** in the **Title Box**.
- This is located in the **Report Header Section**.
- $\mathbf{\hat{v}}$  Wait a second, and then click a second time.
- The **Insertion Point** cursor should be blinking in the **Title Box**.
- $\ddot{\mathbf{r}}$  Using either the arrow keys or the mouse, move to the end of the heading.
- Input a **space** and then input **by State.**
- Click the **State** label box in the **Page Header** section.
- Hold down the **Control** key on the keyboard.
- Click the **State** field box in the **State Group Header** section of the report.
- $\hat{\mathbf{r}}$  The outside edge of the controls should change to a gold color with gold handles (little squares) around the edge.
- $\hat{\mathbf{r}}$  Click the middle handle at the right end of the box until the mouse pointer turns to a double pointing arrow.
- Drag the mouse pointer to the left to about the **0.3-inch mark** to resize the box.
- The box in the **Group (Category) Section** will resize at the same time.
- Move and resize the other boxes in the **Page Header** and **Detail Section** so that the complete label and all the data will show.
	- $\triangle$  Select the Label box and then select the Field Control box.
	- $\Leftrightarrow$  When one Field Control box is selected, all the boxes in the column will be selected.
- As each box in the section is resized, the corresponding box in the **Detail Section** will resize.
- $\mathbf{\hat{r}}$  The dots and lines in the Design grid are used to line the information properly.

## **Change Design of the Report**

- Click the **View** button and select **Layout View**.
- Click the **Report Layout Tools: Design Tab**.
- In the **Themes Group**, click the **Themes** button (see illustration below left).
- A gallery of **Themes** will appear (see illustration below right).

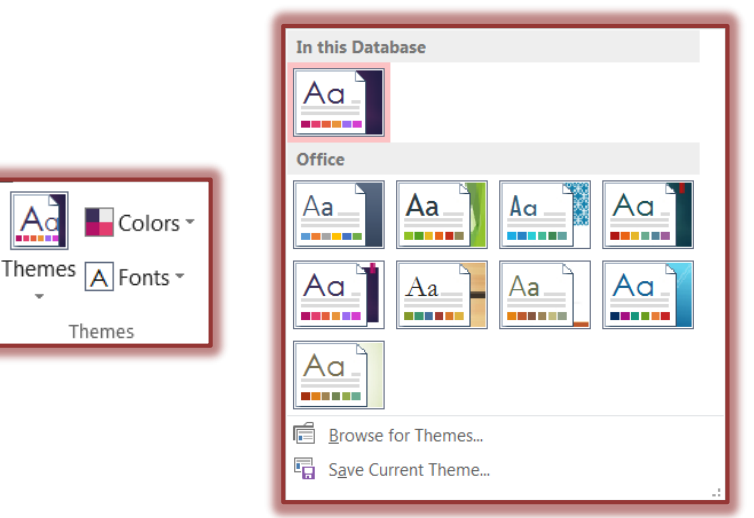

- Move the mouse pointer over each of the **Themes** to see a **Live Preview** of each **Theme**.
- **B** Select a **Theme** for the report.
- To change the **Theme Color** scheme, click the **Colors** button.
- To change the **Theme Fonts** scheme, click the **Fonts** button.

## **Change Page and Group Headers**

- Click the **Report Layout Tools: Design Tab**.
- Click the **Property Sheet** button in the **Tools Group** (see illustration below left).
- **The Property Sheet Task Pane** will display (see illustration below right).

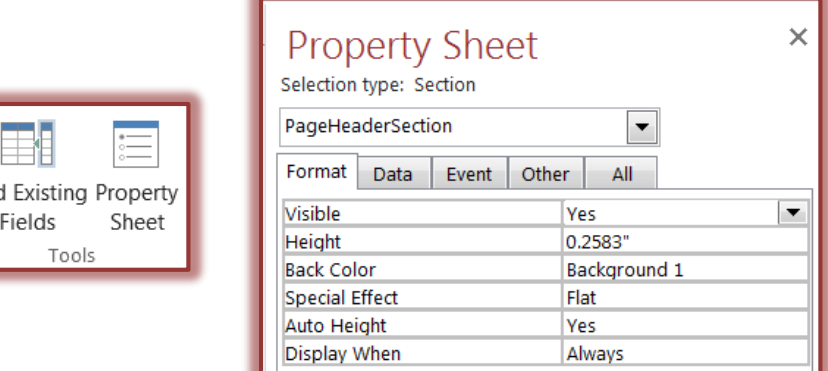

- In the **Selector Type: Section** list, select **PageHeaderSection**.
- Click the **Format** tab, if necessary.
- Change the **Back Color** to a light gray. To do this:
	- $\triangle$  Click the button that looks like an ellipsis.
	- It will appear when you click in the **Back Color** box.
	- The **Color** gallery will appear.
	- Click the **gray** color in the gallery of colors.
- $\mathbf{\hat{v}}$  Change any of the other options in the properties box that you would like.
- Click the **State** control box in the **Group (Category) Header** section.
- **Text Box: State** will display in the header of the properties dialog box.
- Make the changes below to this control:
	- $\hat{\varphi}$  Font Size = 10
	- $\approx$  Border Width = 3 point
	- **Font Weight** = **Semi-bold**
	- **Special Effect** = **Your choice**
	- $\triangle$  Make any other changes that you feel would help to enhance the design of this report.

## **Preview the Report**

- $\mathbf{\hat{r}}$  To preview the report, do one of the following:
	- Click the **File Tab**, move the mouse pointer over **Print**, and then select **Print Preview**.
	- Click the **View** button on the **Report Design Tools-Design Tab** and then select **Print Preview**.
- Notice that:
	- $\hat{\varphi}$  The report title has been modified.
	- $\overline{\varphi}$  The State field label is smaller and each of the labels for the other controls is displayed properly.
- Click the different buttons in the **Zoom Group** to display the report in different views (see illustration below).
- Click the different buttons in the **Page Layout Group** to make changes to the layout of the page (see illustration below).

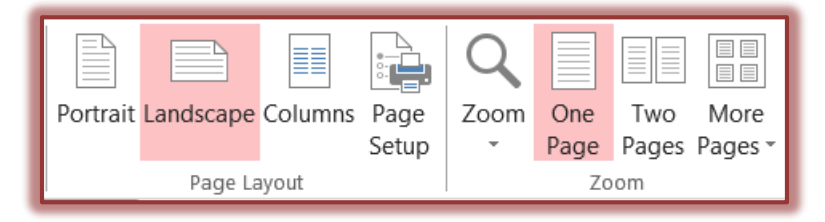

- Click the **Close Print Preview** button to return to **Layout View**.
- Make any necessary adjustments to the **Report**.
- **Close** and **Save** the report.